### **Short introduction and quickstart guide to the KNX-RS232-Gateway**

The program is provided "As Is". Use this program at your own risk and without any warranty.

Anyway you need a good terminal program to test the communication with the device to control and to test the defined controlstrings. Very good experiences ( especially with non-readable characters ) have been made with HTerm.

- **0. Content**
- **1. Serial settings**
- **2. Sending strings over the serial line**
- **3. Sending KNX-telegrams triggered by serial strings**
- **4. Managing macros**
- **5. Connecting to the gateway and transfering data**
- **6. Managing projects**
- **7. Troubleshooting**

### **1. Serial settings**

The baudrate and the parameters of the serial line have to be defined.

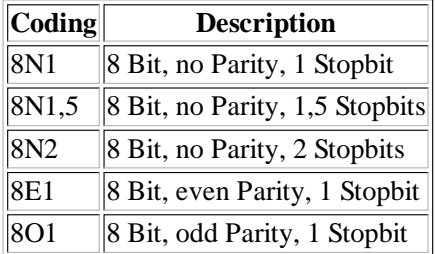

# **2. Sending strings over the serial line**

On reception of a knx-telegram a serial string shall be sent. The string is defined in the upper field of the program.

A new definition is inserted with the right mousebutton above one of the definitions.

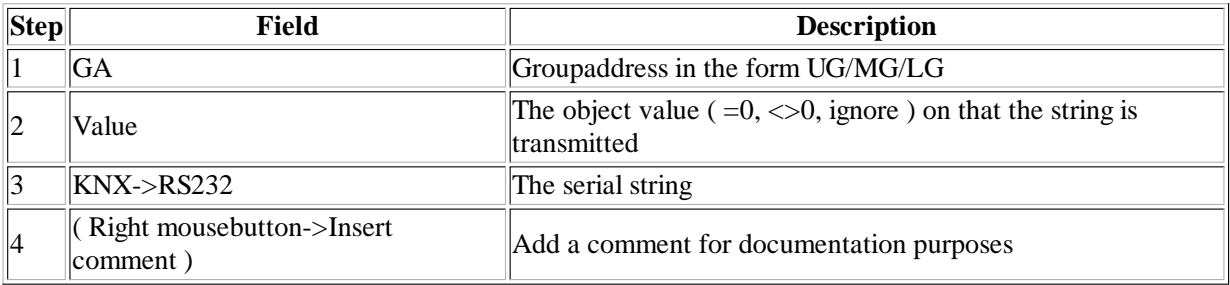

Definition strings can consist of:

- a) Normal ("ASCII" readable) characters and numerals.
- b) (Hexa)Decimal characters.
- c) Characters generated by macro functions.

For the strings the following rules apply:

- 1) Spaces are ignored. If one shall be sent it must be inserted with "#SP".
- 2) Decimal values are inserted with "#" for example #49 for "1".
- ( A collection of the ASCII-codes can be found in the ASCII-Table )
- 3) Hexadecimal values are defined with "#\$" for example #\$31 for "1".
- 4) Some predefined characters also start with "#" for example a space "#SP" ( Space ).

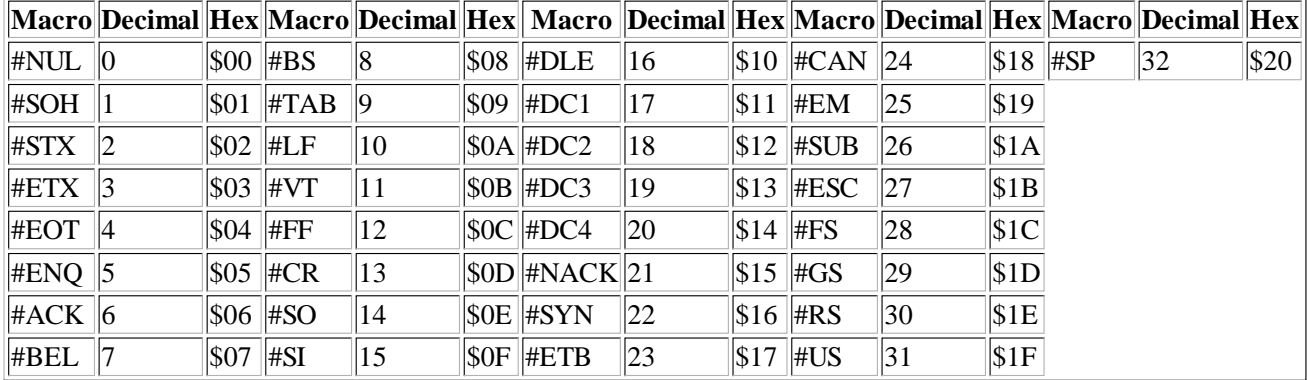

5) Macronames are starting with a "#" and contain characters ( and numerals ) for example "#CS1". Macros are functions, that insert characters at their position ( for example the object value or a checksum ).

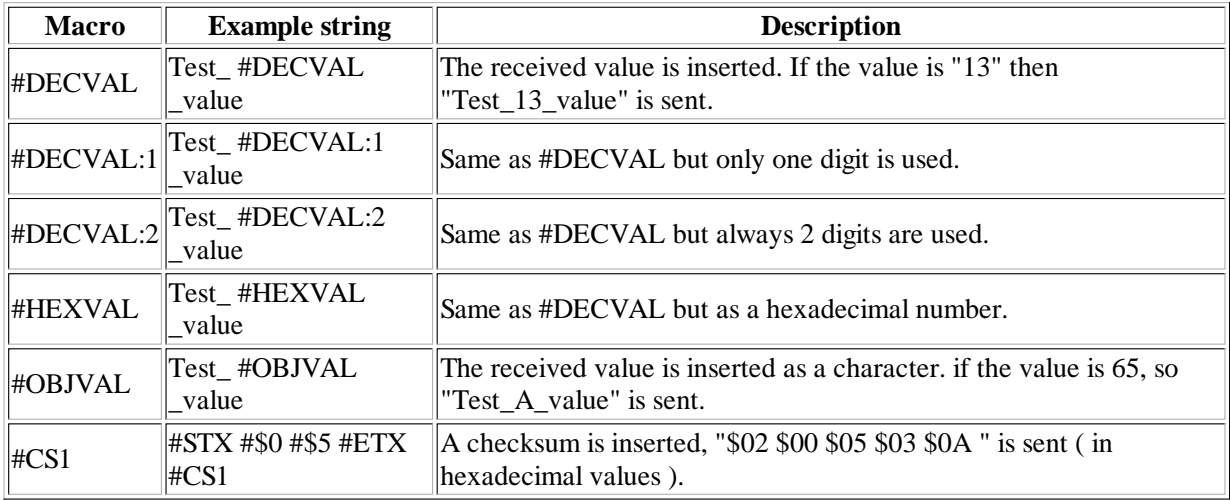

6) Comments can be inserted and edited with the right mousebutton above the definition and are displayed as a tooltip at the commented line.

## **3. Sending KNX-telegrams triggered by serial strings**

On reception of a serial string a knx-telegram can be sent.

1) At **System->Settings** some parameters for the received strings can be set.

End of line can be "CR" , "LF" , "0" or "ETX" . Characters smaller then "Space" can be set to be ignored.

2) In the lower program field the received strings can be combined with addresses, object types and values.

3) Pressing the right mousebutton above the definitions field -> "Insert string" inserts a new definition

4) Comments can be inserted and edited with the right mousebutton above the definition and are displayed as a tooltip at the commented line.

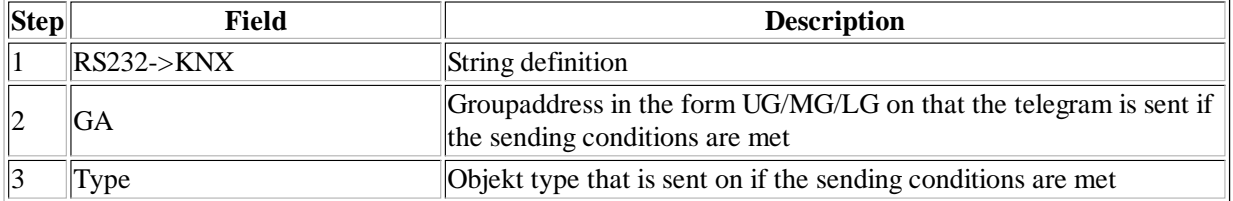

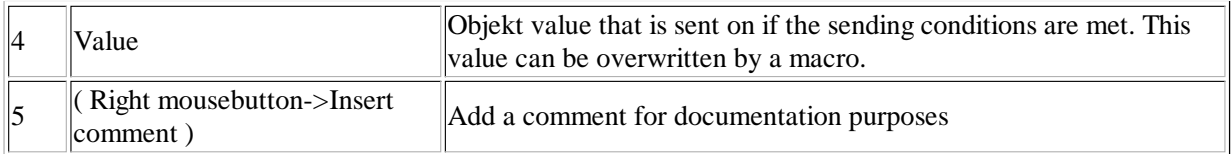

By means of the string definition it is decided if the sending conditions are met. For the strings the same rules apply as for the sending strings ( according to 2.1 - 2.4 ). Additionally following rules apply:

a) Macronames are starting with a "#" and contain characters ( and numerals ) for example "#DROPCHARS". A number is passed to the macro that is inserted after the macro ( separated by a space )

Macros are functions that process the received serial string in the order of their definition. For example "#DROPCHARS 4" ignores the following 4 characters at the actual position. "#DROPCHARS 4 #DROPCHARS 5" is the same as "#DROPCHARS 9". When long strings are processed, possibly the maximum line length may be adjusted at **System->Settings->RS232-Settings**.

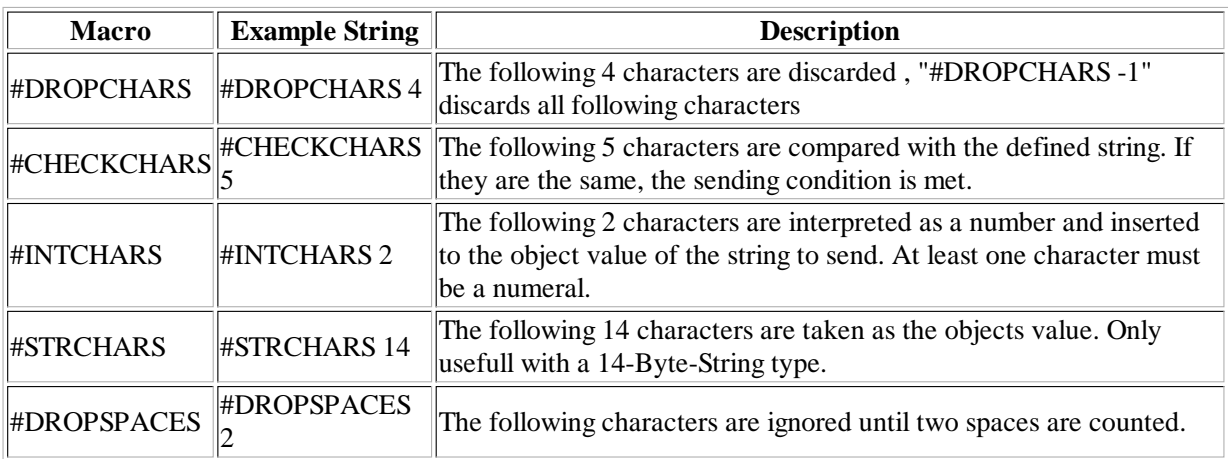

After the processing of the macros no character must be left. Surplus characters must be processed for example with "#DROPCHARS -1" or the like.

#### **Beispiele:**

**"Test" equals "Test #CHECKCHARS 4"** The string "Test" meets the sending conditions. **"Test #DROPCHARS 3 #CHECKCHARS 4"** Each string of the form "\*\*\*Test" meets the sending conditions. **"Test #DROPCHARS 3 #CHECKCHARS 4 #DROPCHARS -1"** Each string of the form "\*\*\*Test...." meets the sending conditions. **"Test\_ #DROPCHARS 3 #CHECKCHARS 5 #INTCHARS 2"** Each string of the form "\*\*\*Test\_XY" meets the sending conditions, if X and Y are numerals. The number overwrites the set value and is sent as the object value.

### **4. Managing macros**

The available macros for the definitions can be edited at the menu item **"System->Macros"**. Macros can be edited, deleted or added if the macro editing is enabled in the system settings.

## **5. Connecting to the gateway and transfering data**

As soon as the gateway is connected to the pc with a standard USB cable, the data connection can be established.

1) Push the **"Connect"**-Button to establish the data connection

2) Push the **"Transfer"**-Button to transfer the data to the gateway

After this, a single definition can be tested ( right mouse-button above the definition ->"Send serial string" ) or the correct behavior for the serial or knx-data. After that:

3) Push the **"Save"**-Button to save the data in the gateway.

In the corner above the communicationbuttons the amount of used memory is diplayed after the data transfer in 4-byte-words and in %.

### **6. Managing projects**

With the **File->** menu in the task bar, projects can be imported, opened or saved with all settings.

With the menu item **File->Import** a "Tab" separated List can be imported from a file.

**KNX->RS232:**

**Format:** "In" **Tab** "Groupaddress" **Tab** "Value" **Tab** "Serial string" **Tab** "Comment" **End of line RS232->KNX**

**Format:** "Out" **Tab** "Serial string" **Tab** "Groupaddress" **Tab** "Objekttype" **Tab** "Value" **Tab** "Comment" **End of line**

### **7. Troubleshooting**

1) **Under some circumstances multiple error messages might occur.**Disconnect the USB cable and ( if connected ) the power supply. Press the T1 button and hold it pushed while reconnecting the device ( hold it for 1 second ). Afterwards the data transfer should be correct again.

2) **Under some circumstances it is impossible to program the physical adress.** Disconnect the USB cable and ( if connected ) the power supply. Press the PRG button and hold it pushed while reconnecting the device ( hold it for 1 second ). Afterwards the physical address should be programmable again.

3) **At "Connect" there is a message "No Device found".** Restart the device, to be shure you can follow precedure 1).

4) **At Data transfer a message XXX undef. comes up.** Probably a macro is missing or written wrong.